# STAPPENPLAN QR-CODES

### WAT ZIJN QR-CODES EN WAT KAN JE ERMEE DOEN?

Met dit stappenplan kan u QR-codes aanmaken en scannen. Door een gemaakte QR-code te scannen, kunnen leerlingen naar een website gaan, een filmpje of foto's bekijken, een liedje beluisteren, een andere app openen, …

*Er zijn verschillende programma's om een QR-code aan te maken.* 

*Wij raden volgende programma's aan:* 

**Maken**: QR-code generator <http://www.qr-code-generator.com/>

**Scannen:** Quick Scan <https://itunes.apple.com/us/app/quick-scan-qr-codereader/id483336864?mt=8>

#### STAPPEN VOOR HET AANMAKEN VAN QR-CODES

1. U gaat naar de website van de QR-code generator <http://www.qr-code-generator.com/> Normaal krijgt u volgend scherm.

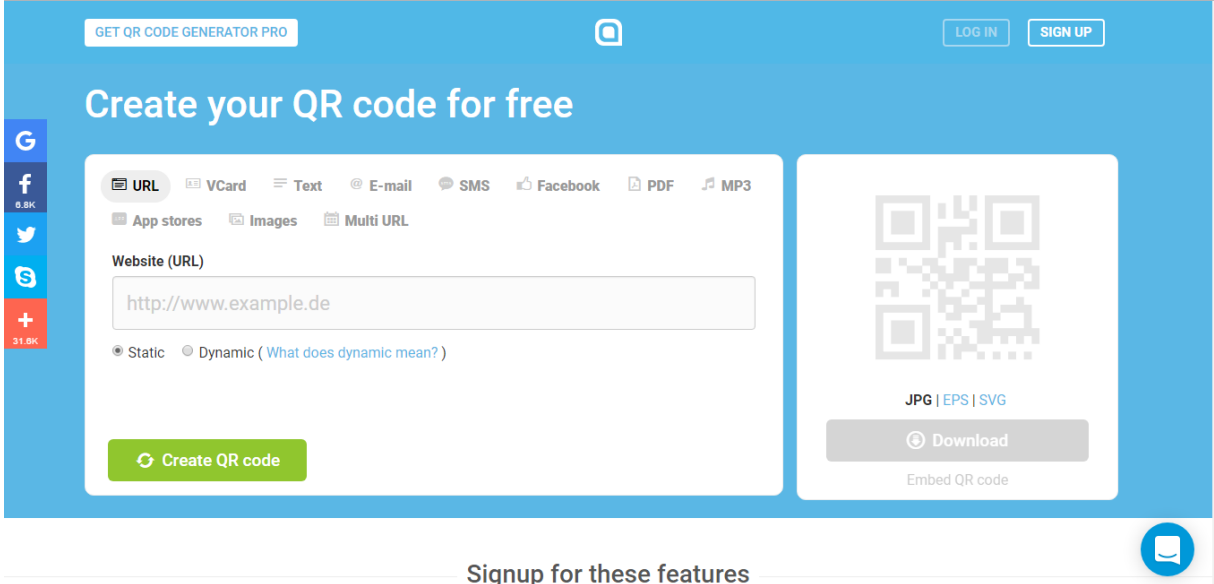

- 2. Daarna kan u kiezen waarvoor u een link nodig heeft: URL, VCard, Tekst, E-mail of SMS. Er zijn echter nog enkele andere toepassingen. Zi[e andere toepassingen.](#page-2-0)
- 3. U geeft de URL of tekst in.
- 4. Vervolgens klikt u op **. 3. O** Create QR code
	-

#### 5. U ziet dan een QR-code verschijnen.

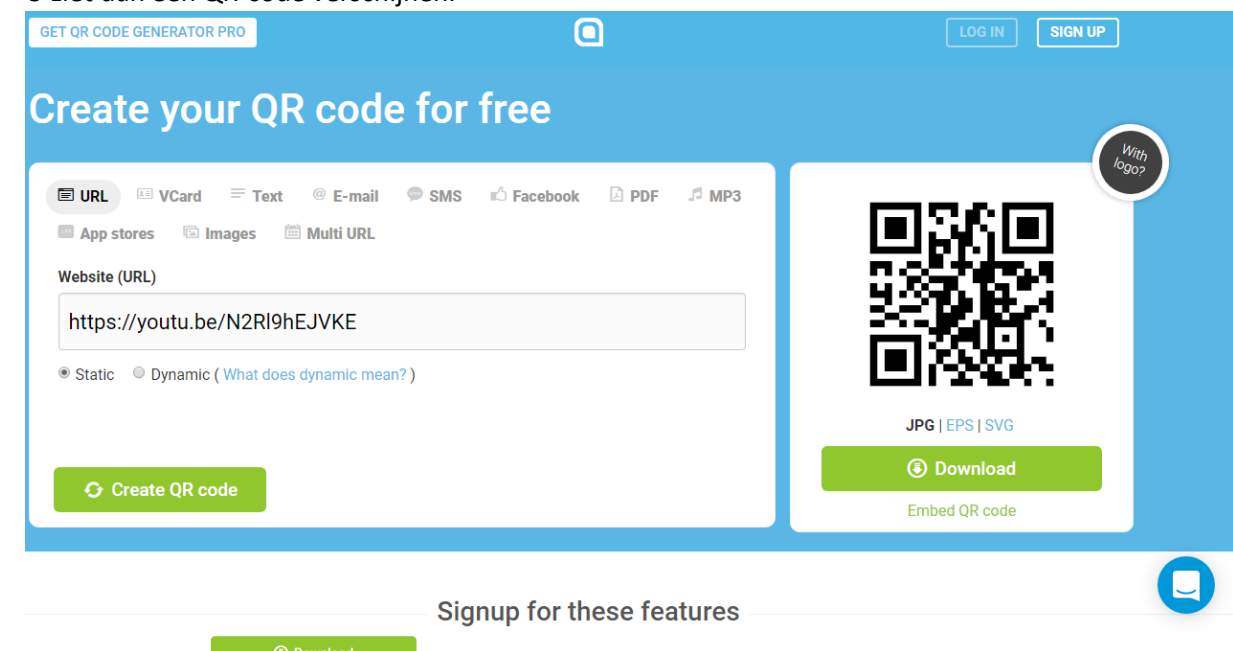

- 6. Wanneer u op **kluit**e <sup>® Download</sup> klikt, kan u de QR-code opslaan.
- 7. U kan de QR-code ergens online plaatsen, afdrukken, …
- 8. Vervolgens kan u aan de slag met de QR-code

## QR-code scannen

- 1. Zet de app 'Quick Scan' op de iPad. Dit is een gratis programma waarbij u de QR-codes kan scannen.
- 2. De leerlingen nemen een iPad.

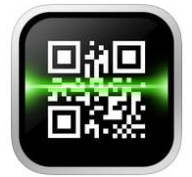

- **3. Open de app 'Quick Scan'**
- **4. Scan de code (***houd de iPad voor de QR-code)*
- **5. Open de website, tekst, programma, …**

# <span id="page-2-0"></span>Andere toepassingen

De andere mogelijkheden zijn niet gratis (Facebook, PDF, MP3, App stores, Images, Multi URL). U kan deze toepassing echter wel gebruiken als u een account aan maakt. Met een account kan u 14 dagen gratis gebruik maken van deze toepassingen. Daarna moet u betalen. Hieronder een kort overzicht.

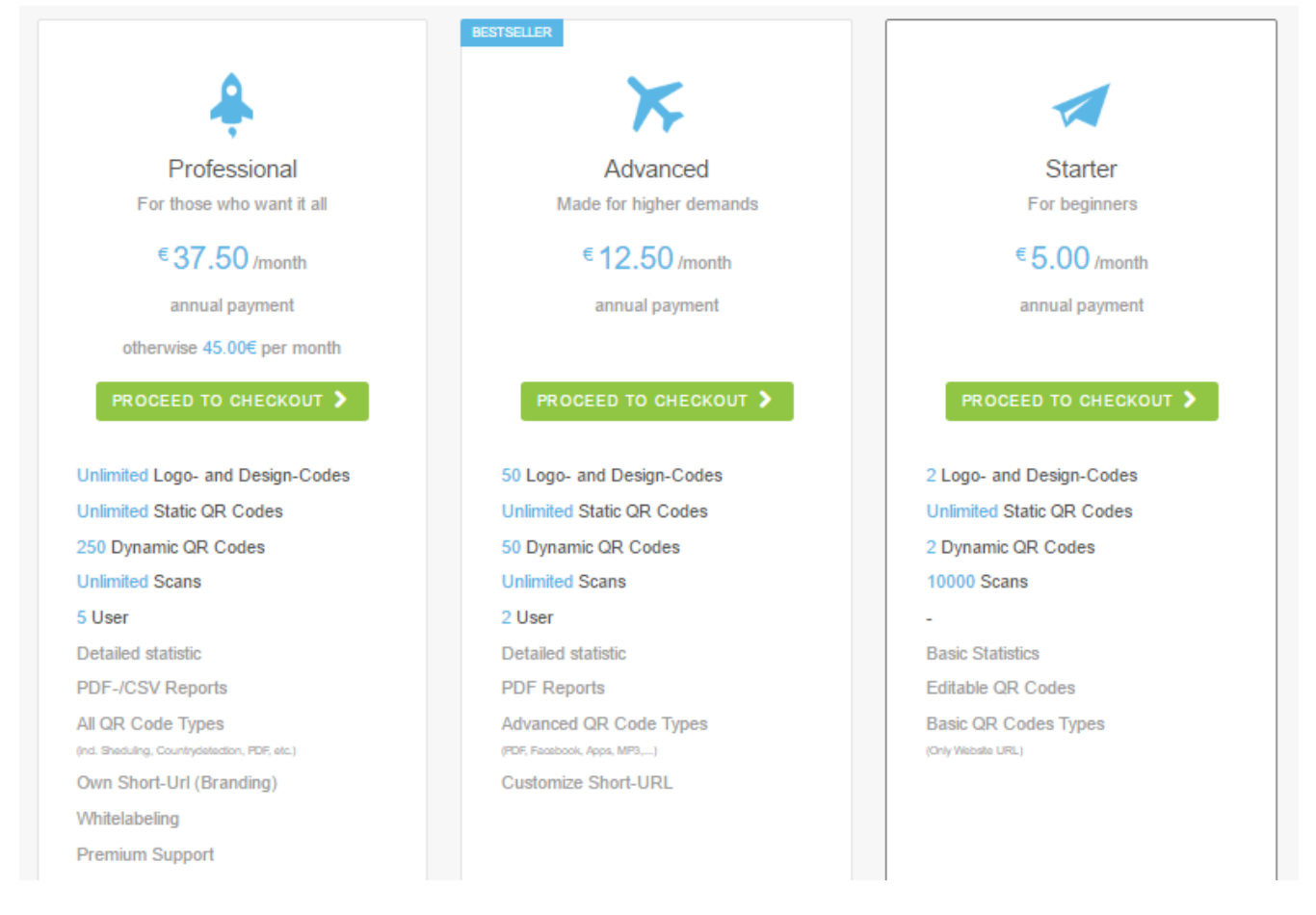

Met dit account kan u eveneens de QR-code aanpassen zoals de QR-code een andere kleur te geven of een logo toe te passen.